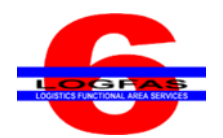

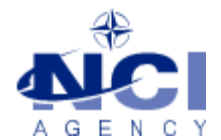

NCIA/SSBA/LAS/KB 2016-XX 27-SEP-16

# **KNOWLEDGE BASE ARTICLE**

# **Logistics Functional Area Services (LOGFAS) v6.2.2**

**To :** End user **Subject :** Uninstalling LOGFAS 6.2.2 after Installing LOGFAS Patches 6.2.3/6.2.4 or 6.2.5 **Reference(s) :**

#### **1. Applicability**

LOGFAS 6.2.2 (64-bit operating systems)

#### **2. Problem definition**

When trying to uninstall a previously patched version of LOGFAS 6.2.2 that had either 6.2.3/6.2.4 or 6.2.5 uninstalled an error message appears and the uninstallation is aborted.

#### Windows 7 Error Message:

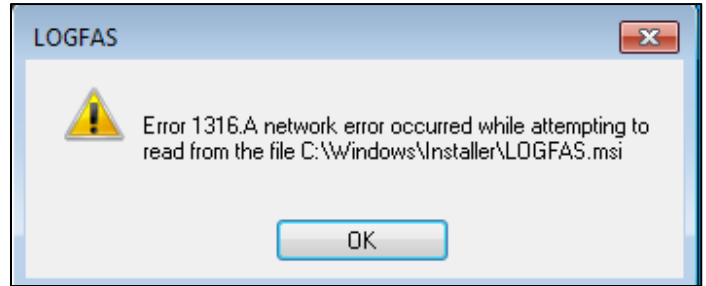

#### Windows 8.1 Error Message:

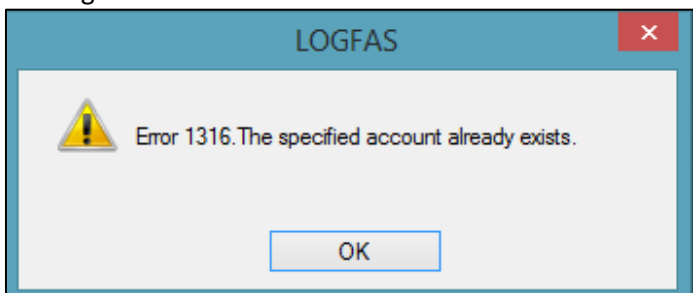

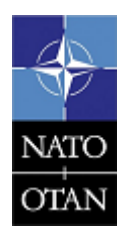

**NCIA / SSBA / LAS** Bldg 302, Rm 314 Tel.: +32 (0)6544 9179

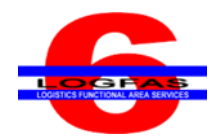

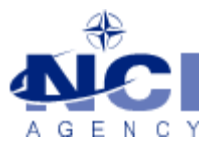

#### **3. Problem investigation**

If a patch had been applied to LOGFAS 6.2.2 the Uninstall is aborted. This only occurs if a LOGFAS 6.2.3/6.2.4 or 6.2.5 patch had been applied to the baseline 6.2.2 and removed or uninstalled.

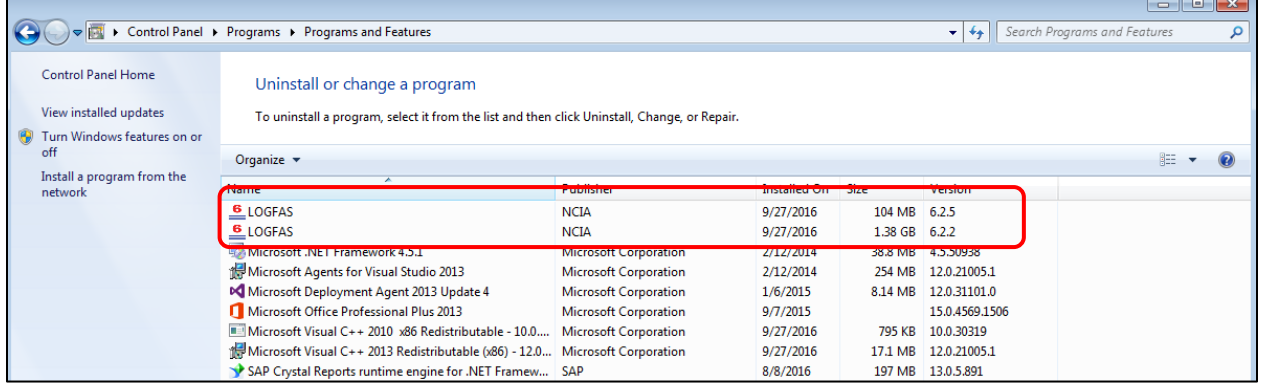

#### **4. Workaround**

After uninstalling the LOGFAS patch and attempting an Uninstall of LOGFAS 6.2.2, select LOGFAS 6.2.2 in the Program and Features window again and click on "Change".

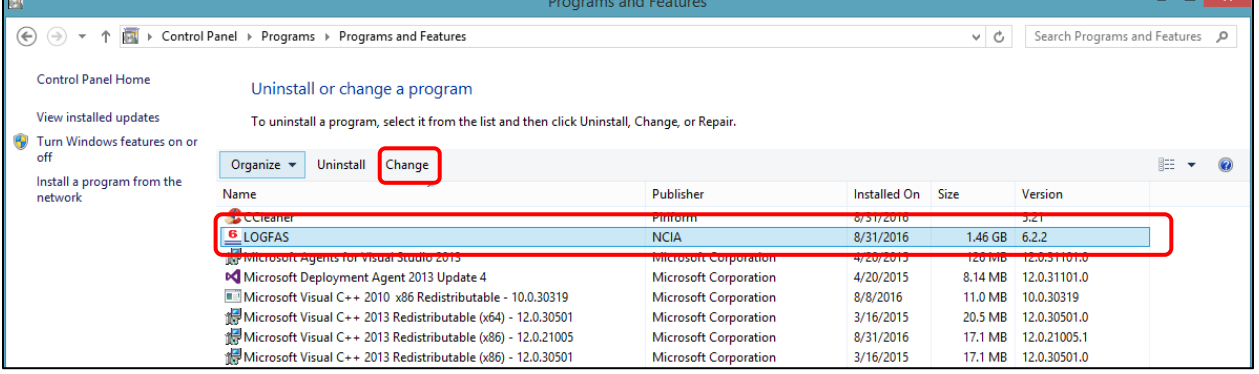

The LOGFAS 6.2.2 Setup window will open, click on the "Next" button.

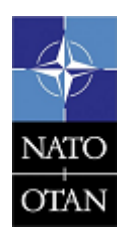

**NCIA / SSBA / LAS** Bldg 302, Rm 314 Tel.: +32 (0)6544 9179

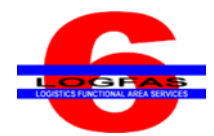

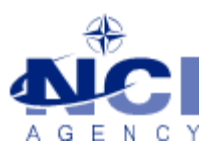

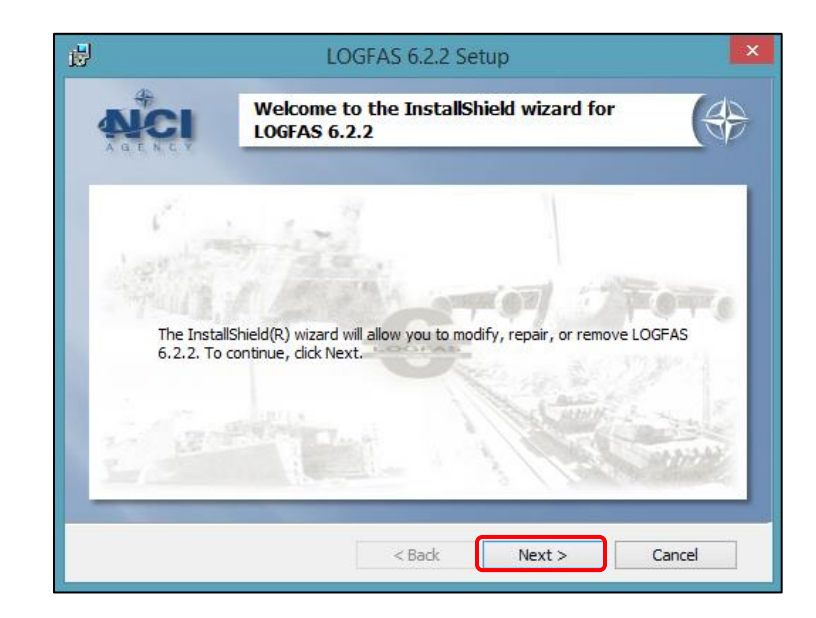

Select "Modify" and click on the "Next" button.

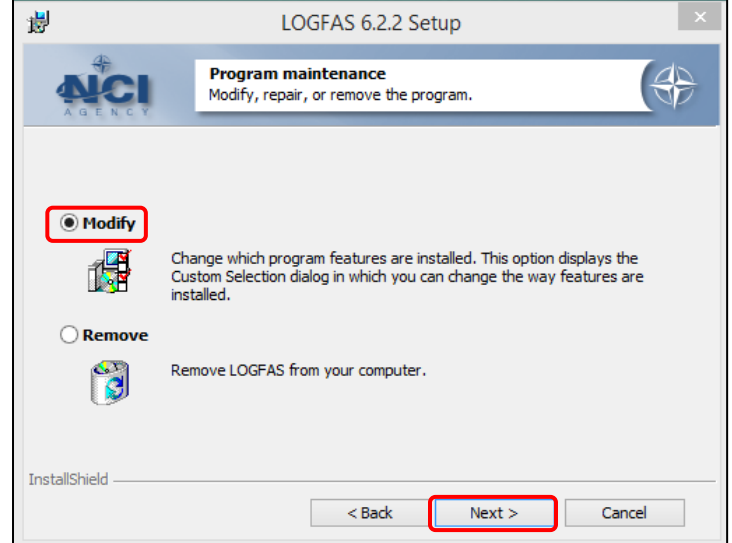

Continue by clicking on the "Next" button.

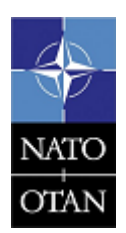

**NCIA / SSBA / LAS** Bldg 302, Rm 314 Tel.: +32 (0)6544 9179

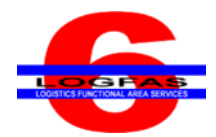

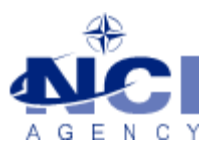

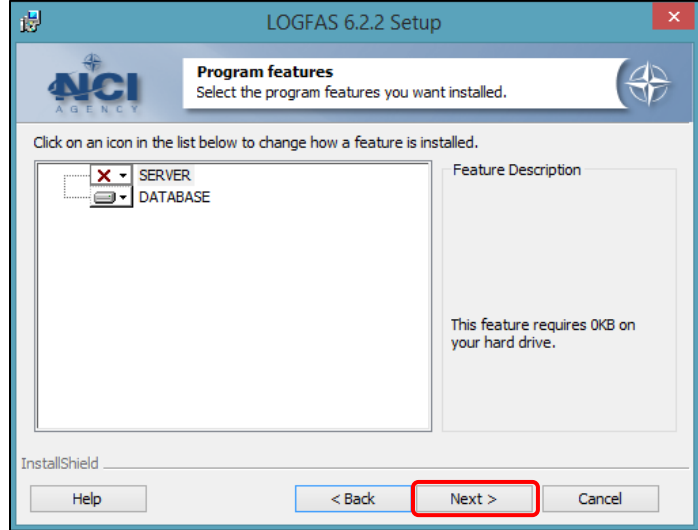

Click on the "Install" button.

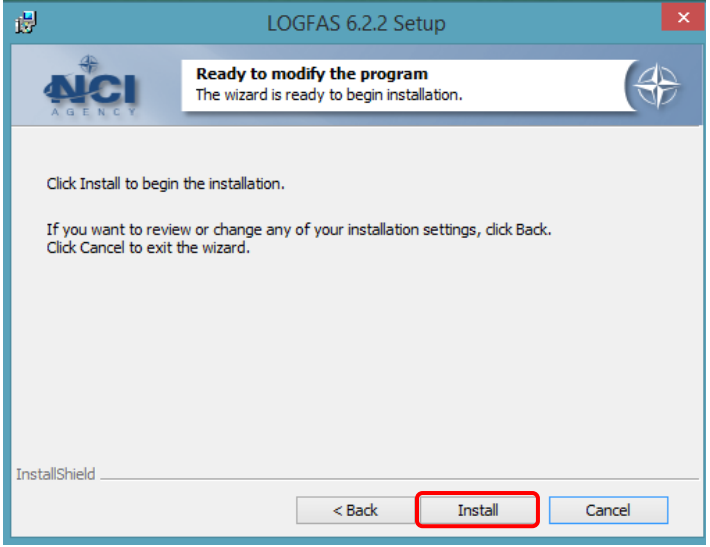

The setup will continue to be modified and a LOGFAS dialog will open.

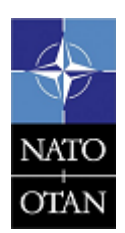

**NCIA / SSBA / LAS** Bldg 302, Rm 314 Tel.: +32 (0)6544 9179

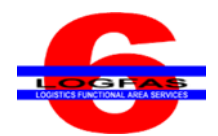

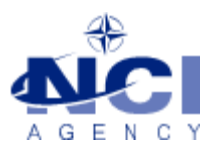

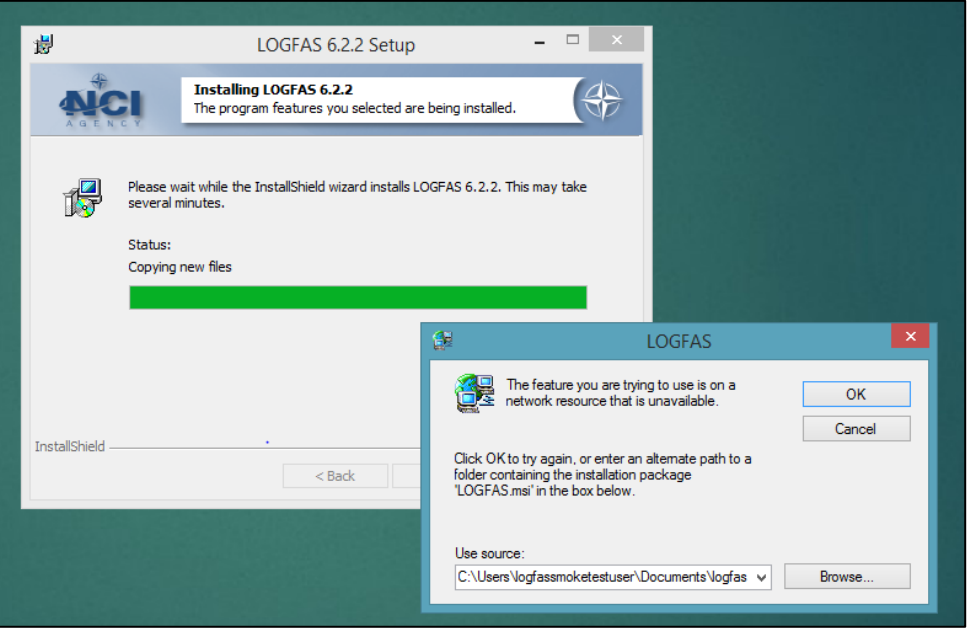

The installer is looking for the "LOGFAS.msi" which could be stored on a network or on the installation disc. Click on the "Browse" button and navigate to the LOGFAS.msi, if the installation disc is required, insert the disc and browse to the file location and click on the "Open" button.

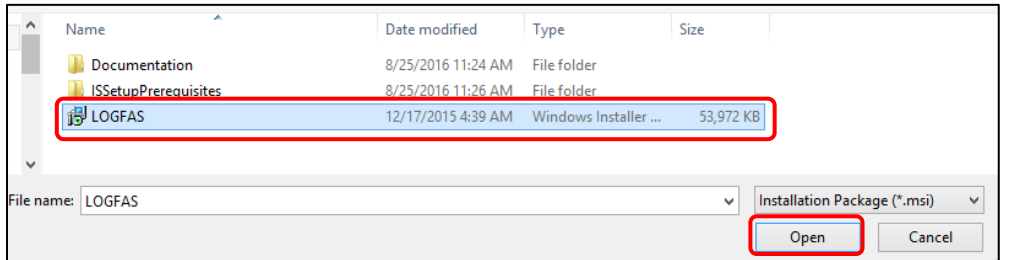

Click on the "OK" button to continue.

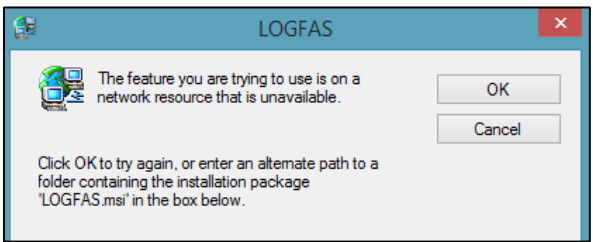

The install process will continue, once the process is finished "InstallShield wizard Completed" will be visible. Click on the "Finish" button to complete the modification.

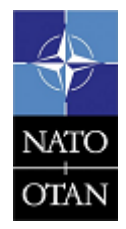

**NCIA / SSBA / LAS** Bldg 302, Rm 314 Tel.: +32 (0)6544 9179

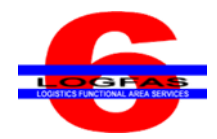

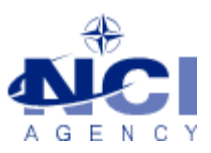

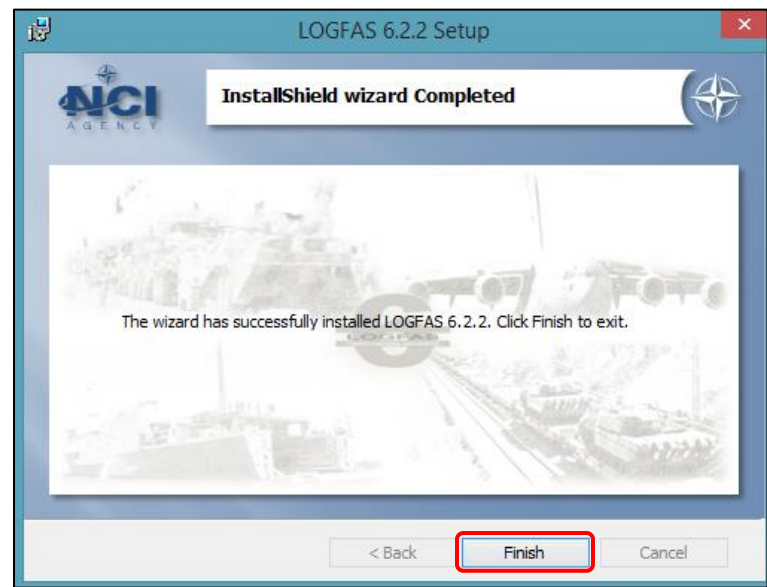

Select LOGFAS 6.2.2 in the Program and Features window and click on "Uninstall".

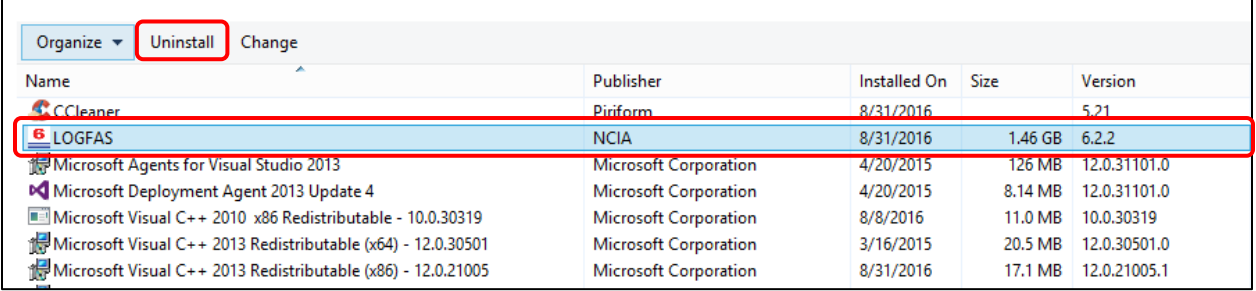

The Uninstall will run once again and this time LOGFAS 6.2.2 will be removed. It is advised to restart the computer after uninstalling the software.

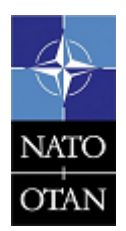

**NCIA / SSBA / LAS** Bldg 302, Rm 314 Tel.: +32 (0)6544 9179